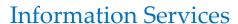

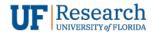

### ZOOM (IOS DEVICE) SETUP GUIDE

Zоом (iOS) v1.0

# Zoom (iOS Device) Setup Guide

Zoom (iOS) v1.0

### **Table of Contents**

| Purpose | <br>3   |
|---------|---------|
| Steps   | <br>. 3 |

## Zoom (iOS Device) Setup Guide

Zoom (iOS) v1.0

#### Purpose

This document explains how to install the **free** Zoom App on your iPhone or iPad. This application will let you participate in video conference meetings using your UF GatorLink credentials as part of the university site license.

#### Steps

- 1. Open up Apple App Store.
- 2. Search for the free "ZOOM Cloud Meetings" application.

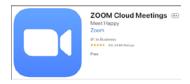

- 3. After the download/install is complete, launch the application.
- 4. You will be prompted to "Sign In". Select the "SSO" (Single Sign On) option to use your UF GatorLink account.

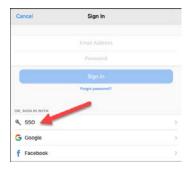

5. In the "Sign in with SSO" dialog, enter "ufl" as our company domain.

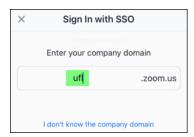

- 6. This should take you to the UF Shibboleth Authentication page.
  - a. Enter your username (e.g. algator)
  - b. Enter your password
  - c. Confirm with your two-factor (2FA) endpoint (e.g. Duo app on your phone)
- 7. You will then see a dialog to **Open this page in "Zoom"?**, select "Open".

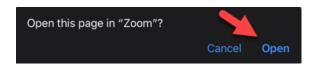

8. You should now be logged in to the app.

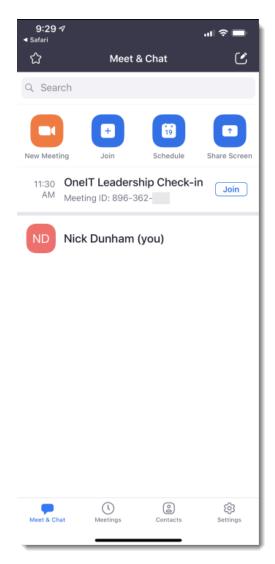